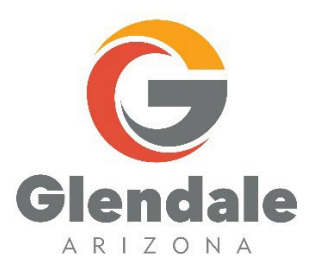

# VendorSelfService

**(Revised 3/20/2024)**

#### **TABLE OF CONTENTS**

### **Vendor Registration**

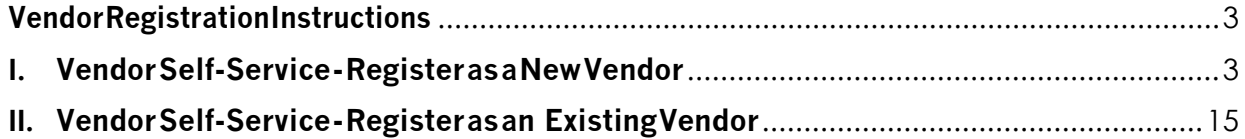

## <span id="page-2-0"></span>**Vendor Registration Instructions**

*Disclaimer – Updates to this manual will be done only if there are major changes to the processes.*

#### Registration Guidelines:

**IMPORTANT:** Enter all information in ALL CAPS. Failure to do so will result in a delay in the registration process. ALL CAPS WILL ENSURE CONSISTENCY IN OUR DATABASE.

**VSS LINK:** Vendors will need to use the new website for Vendor Self Service as of 4/20/2020. The website is: <https://glendaleazvendors.munisselfservice.com/Vendors/default.aspx>

**Preferred Browser:** Please use Google Chrome when going to the above link.

NOTE: Vendor Self Service has a time out of five minutes if there is no activity.

Help – If you experience any difficulties with any of the processes documented in this manual contact: [vendor@glendaleaz.com o](mailto:vendor@glendaleaz.com)r call the Procurement Division at 623-930-2863.

## <span id="page-2-1"></span>I. **Vendor Self-Service - Register as a New Vendor**

After clicking the Vendor Self Service link above, the menu below will appear.

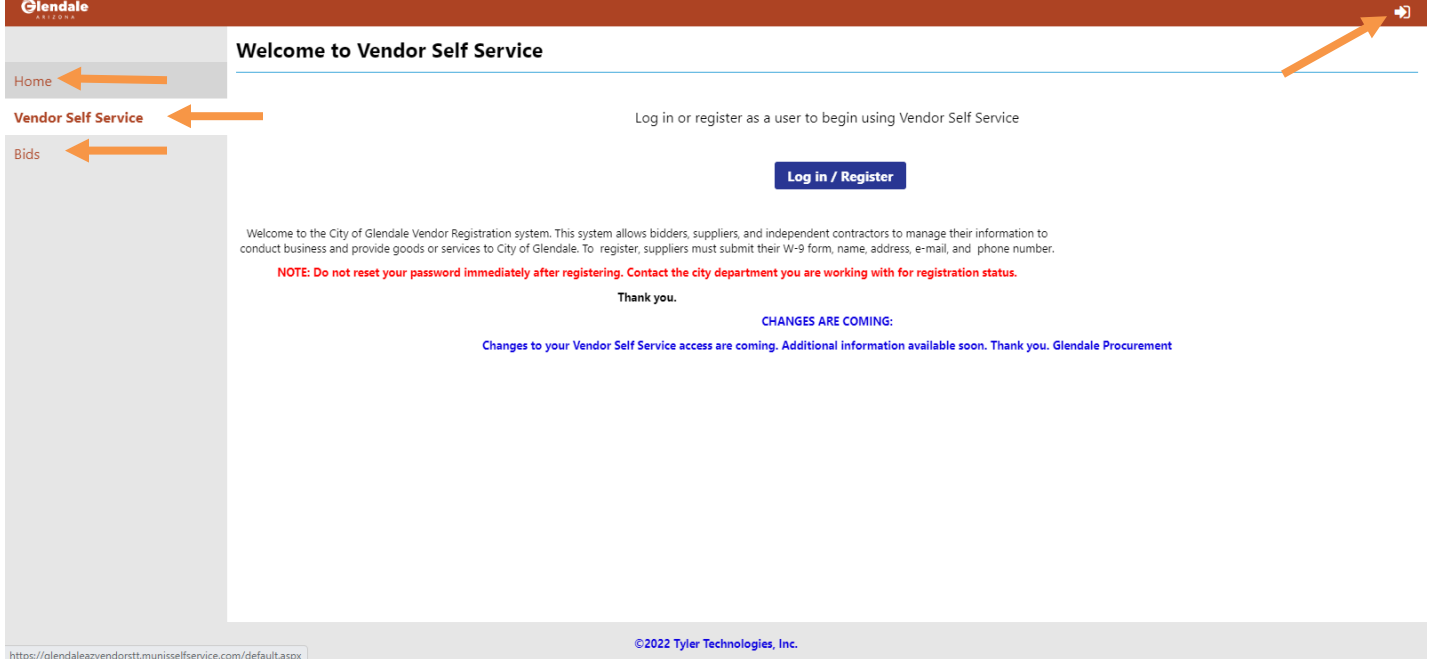

1. On the above left menu:

**Home** – this starts this process from the very beginning.

Vendor Registration – the menu above and where this process begins.

Bids-Clicking here will allow you to search for Glendale Bids (this will be covered in Section III).

Log in Icon -  $\Box$  on the upper right-hand corner or clicking on the Log in *I* Register will take you to the following screen:

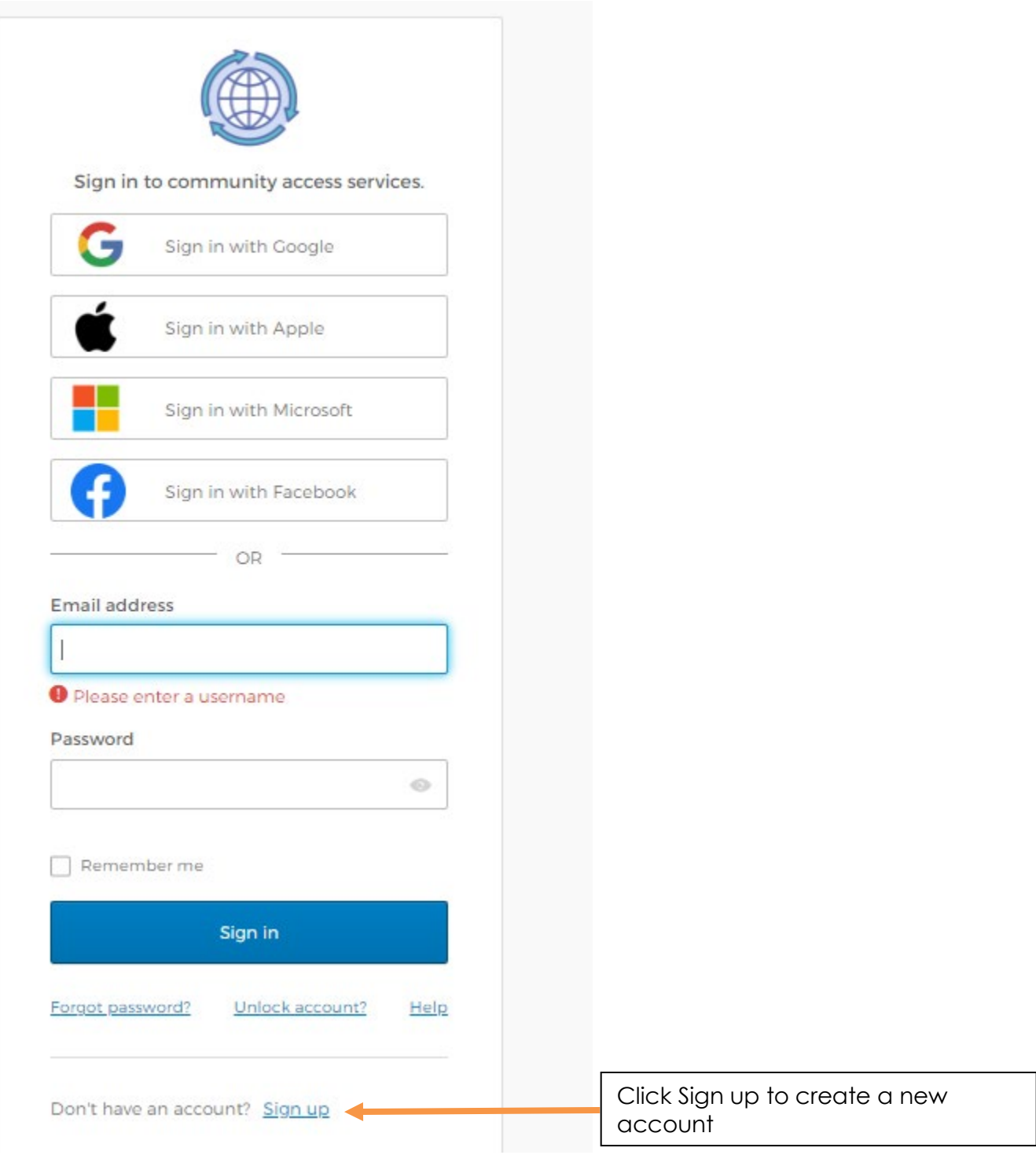

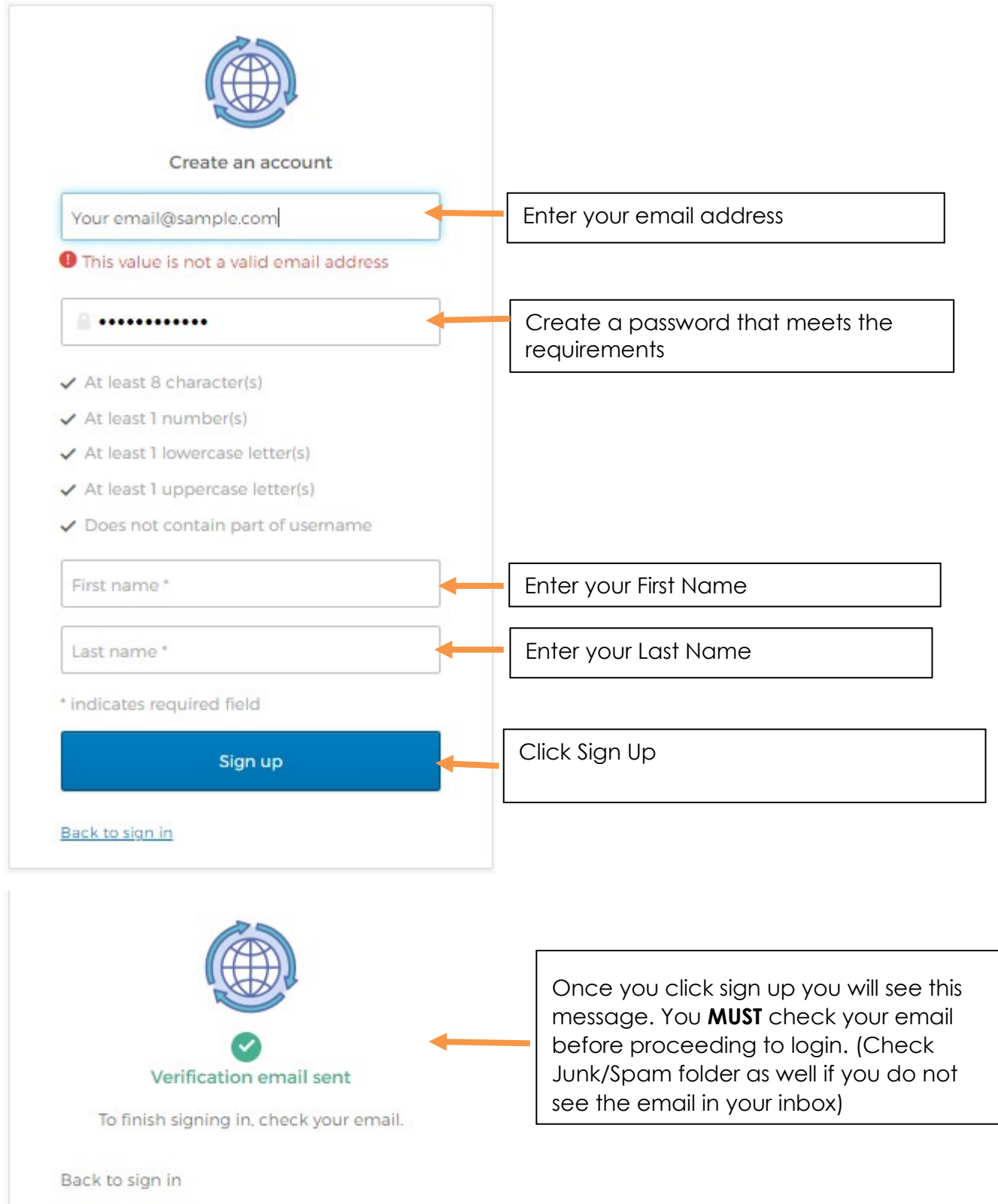

1. When you receive this email, you **MUST** click **"ACTIVATE ACCOUNT"** before you will be able to access your account.

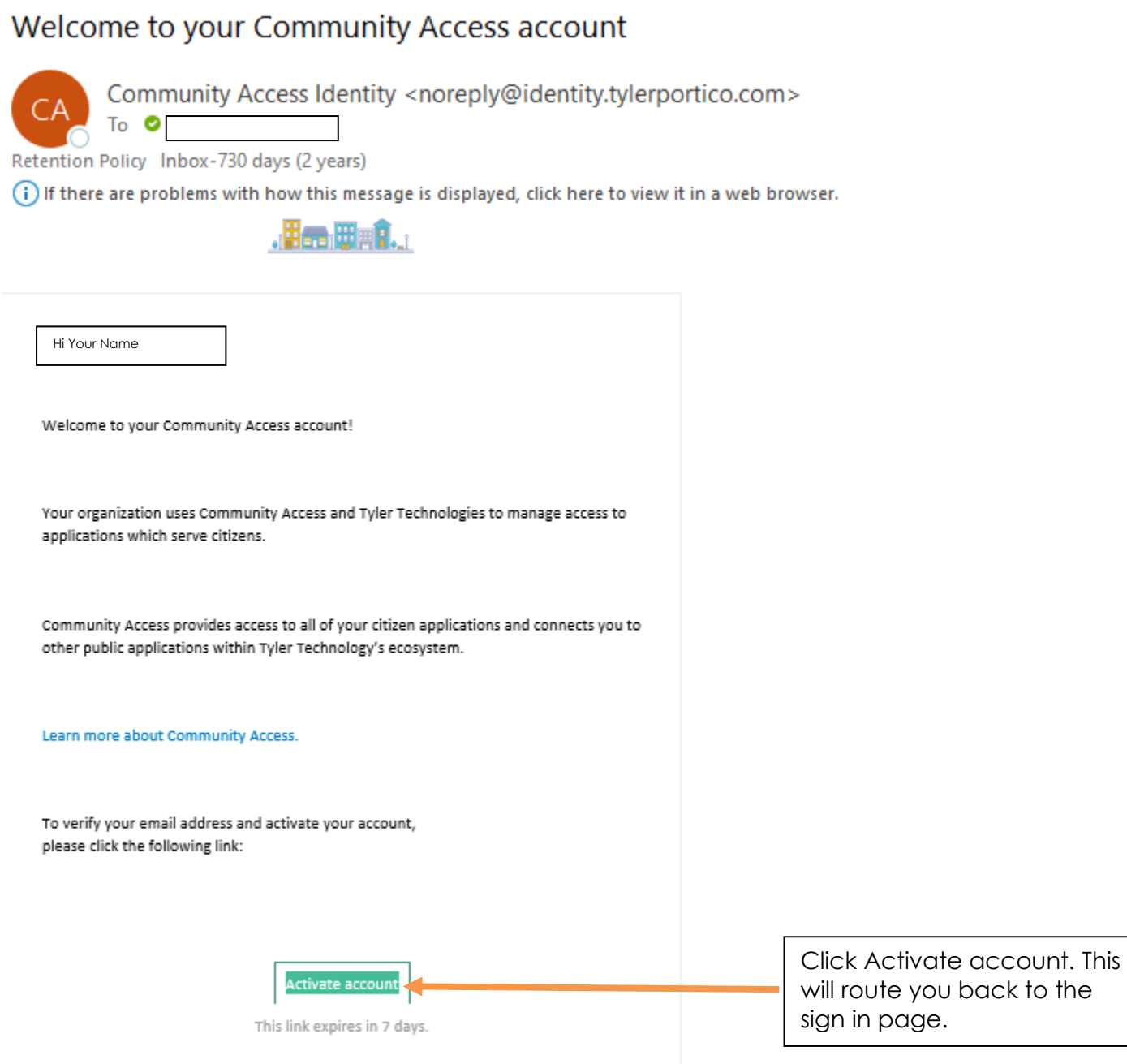

This is an automatically generated message from Community Access. Replies are not

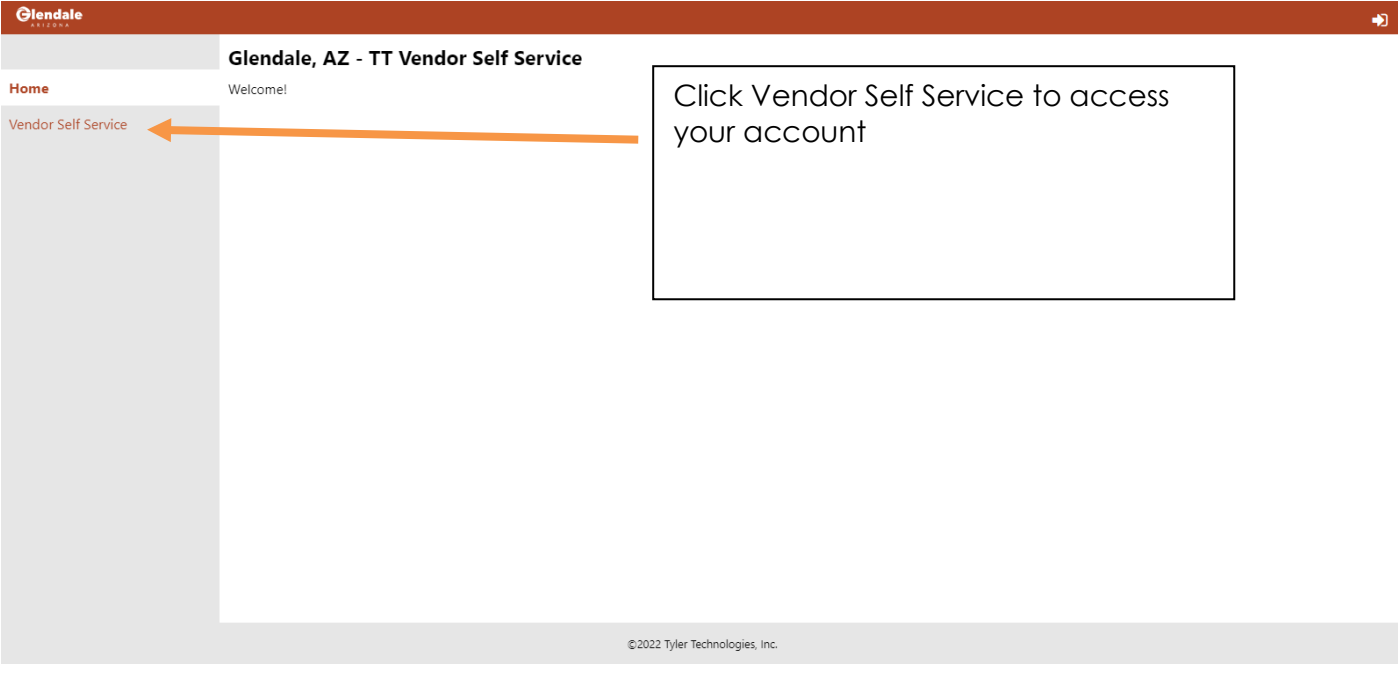

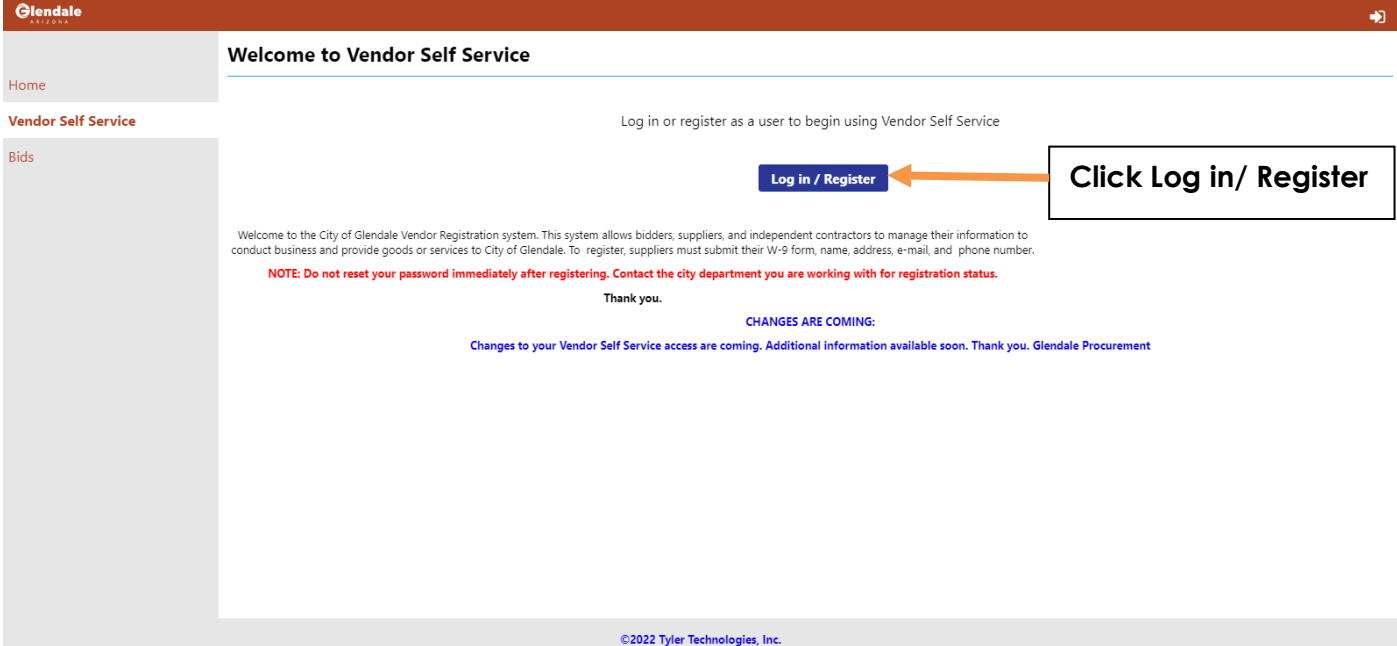

**If you are prompted to change your password or if you forget your password, please follow these steps:**

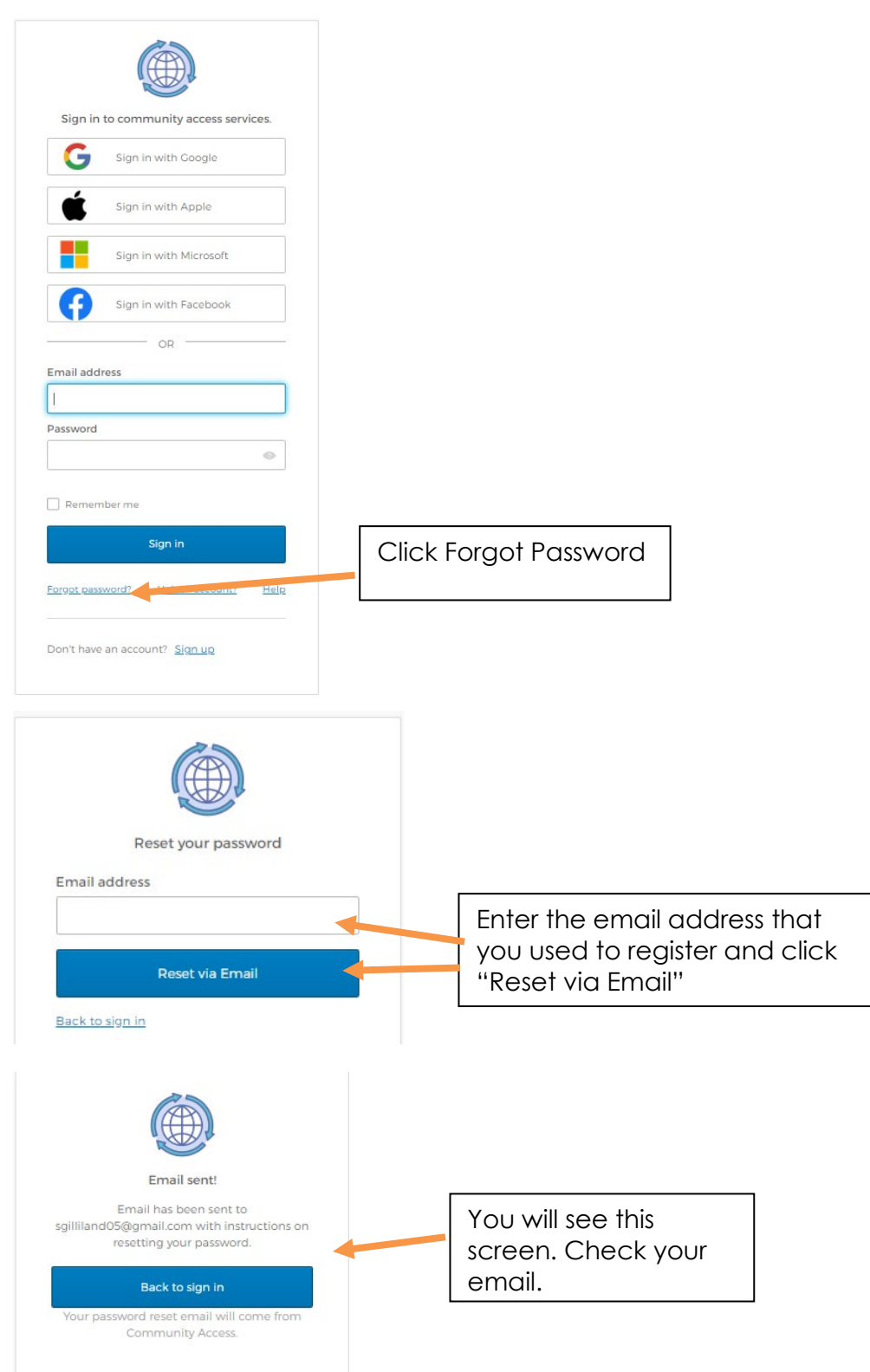

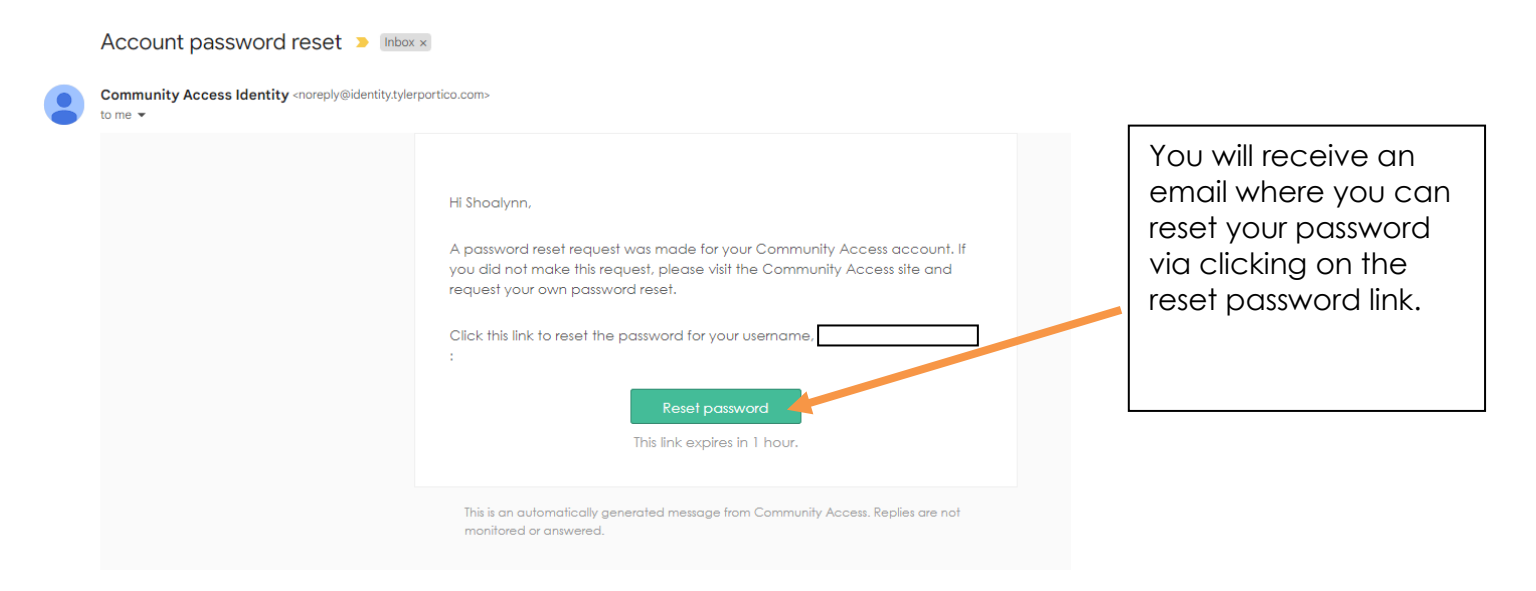

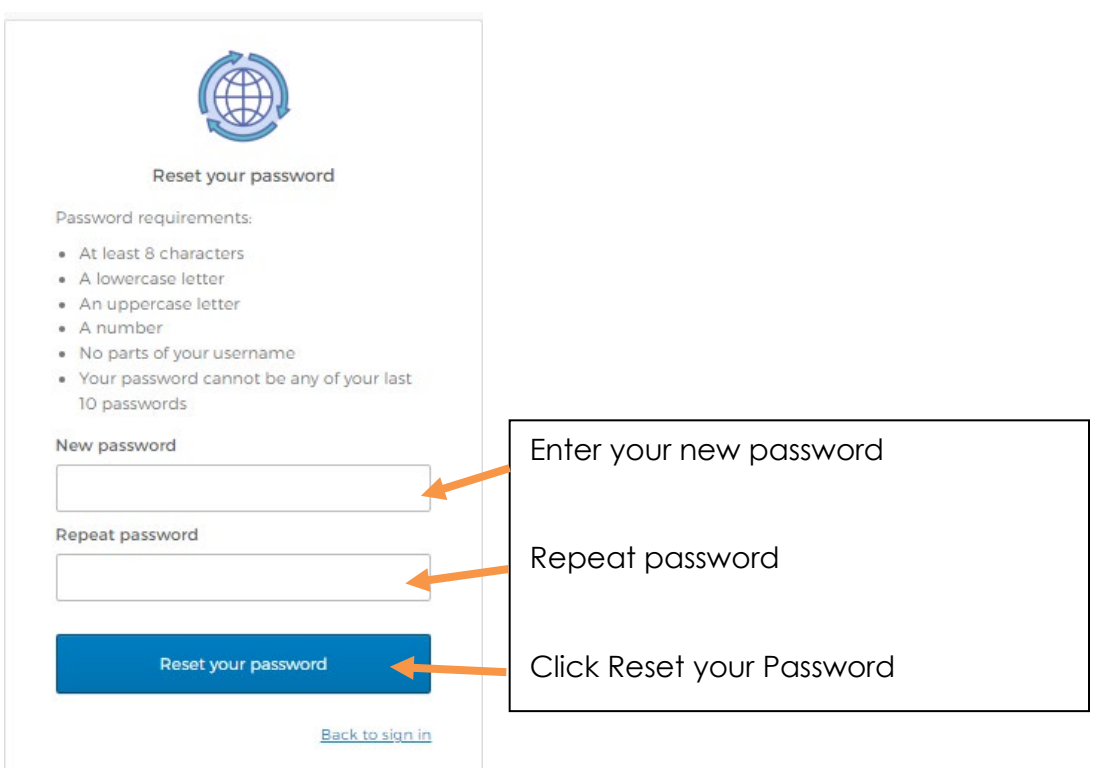

#### To Create a New Vendor:

If you are new to the City you will need to add your Vendor Information to your profile.

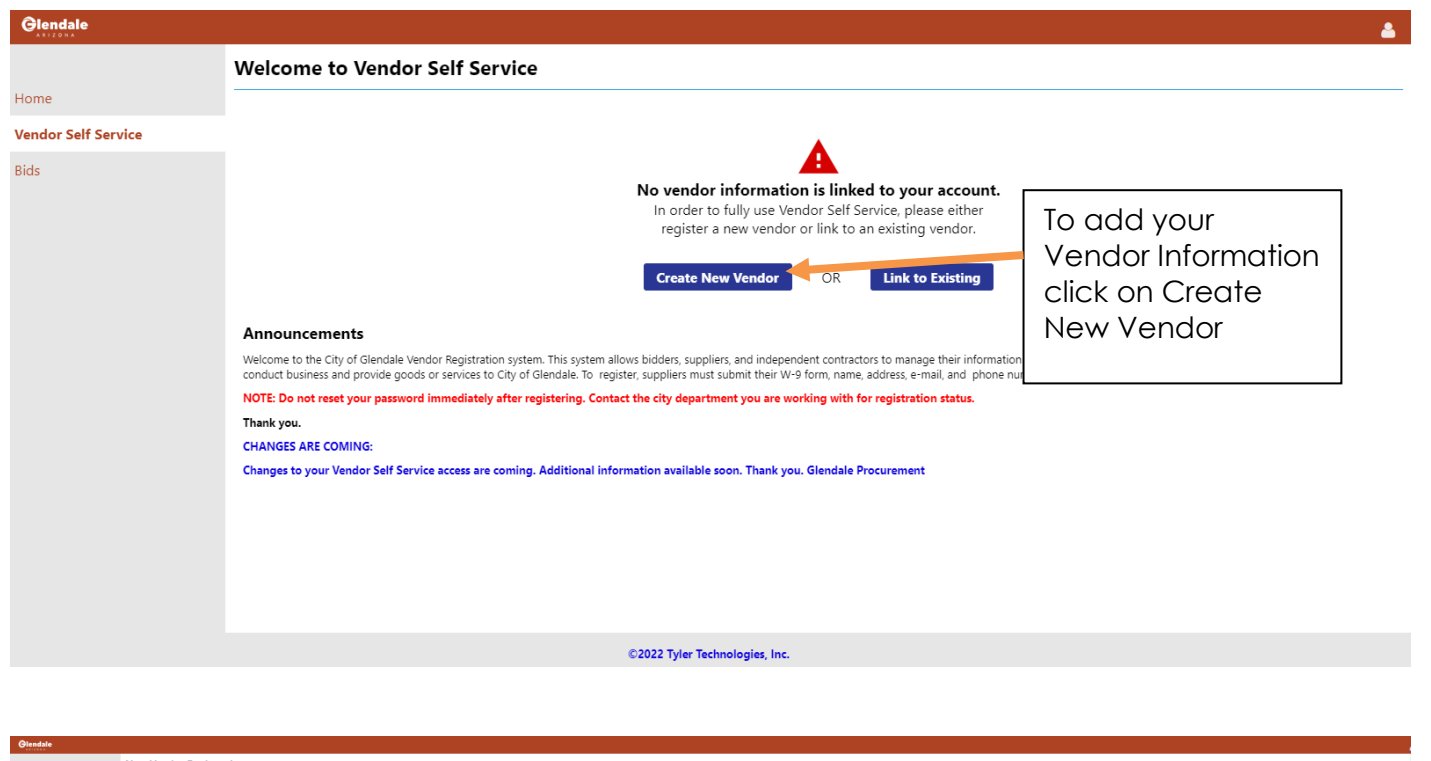

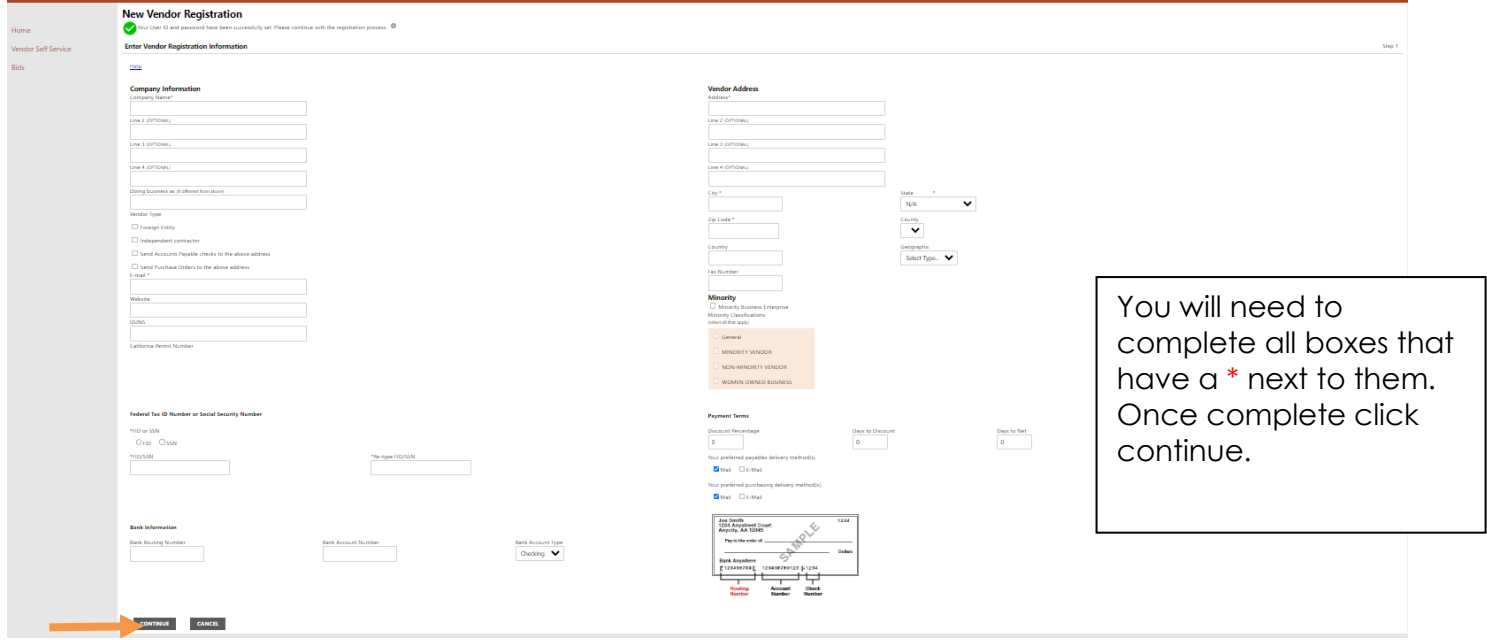

Enter any additional addresses here by clicking on add. If there are no additional addresses please click continue.

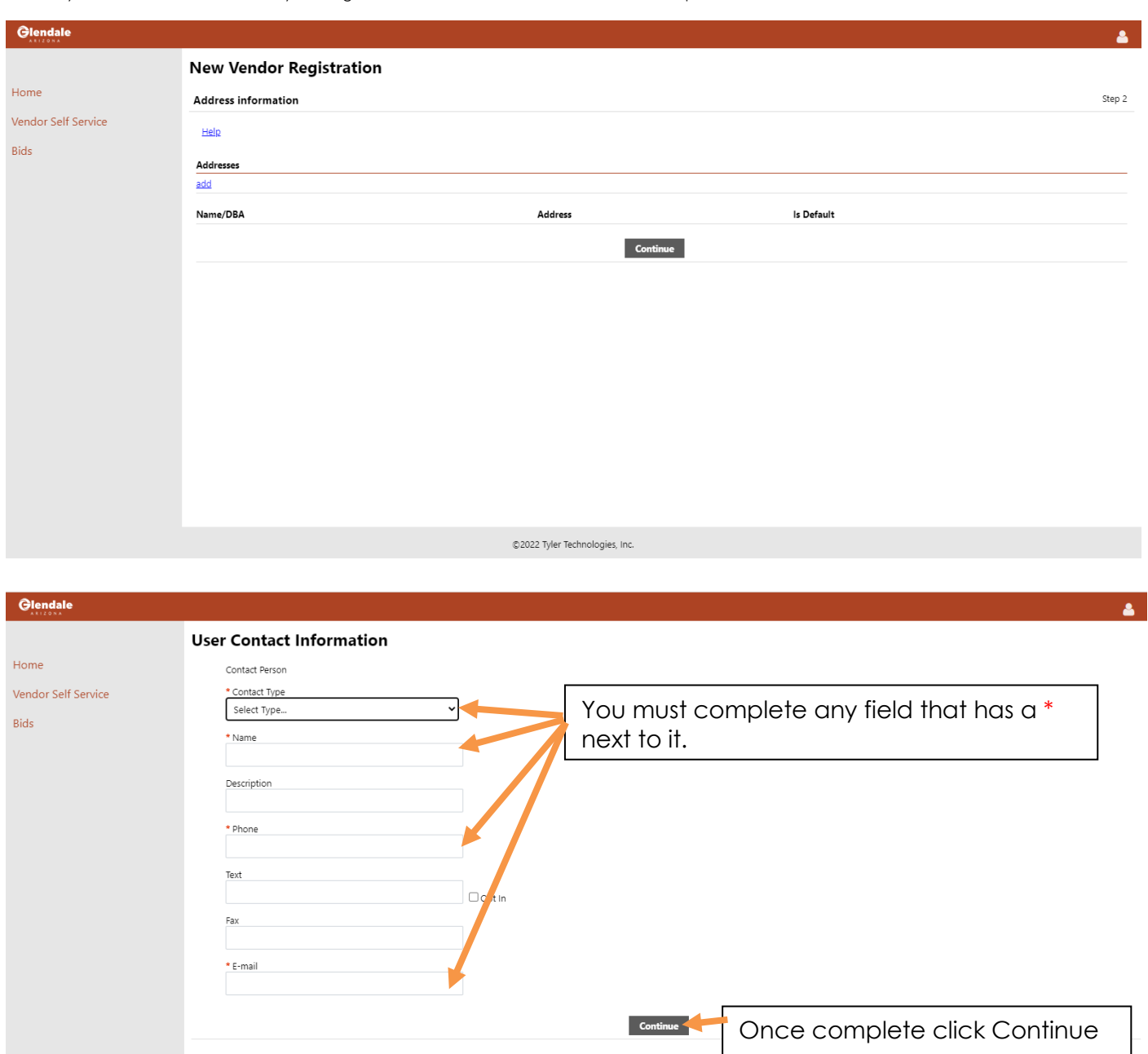

11

©2022 Tyler Technologies, Inc.

#### Review for accuracy

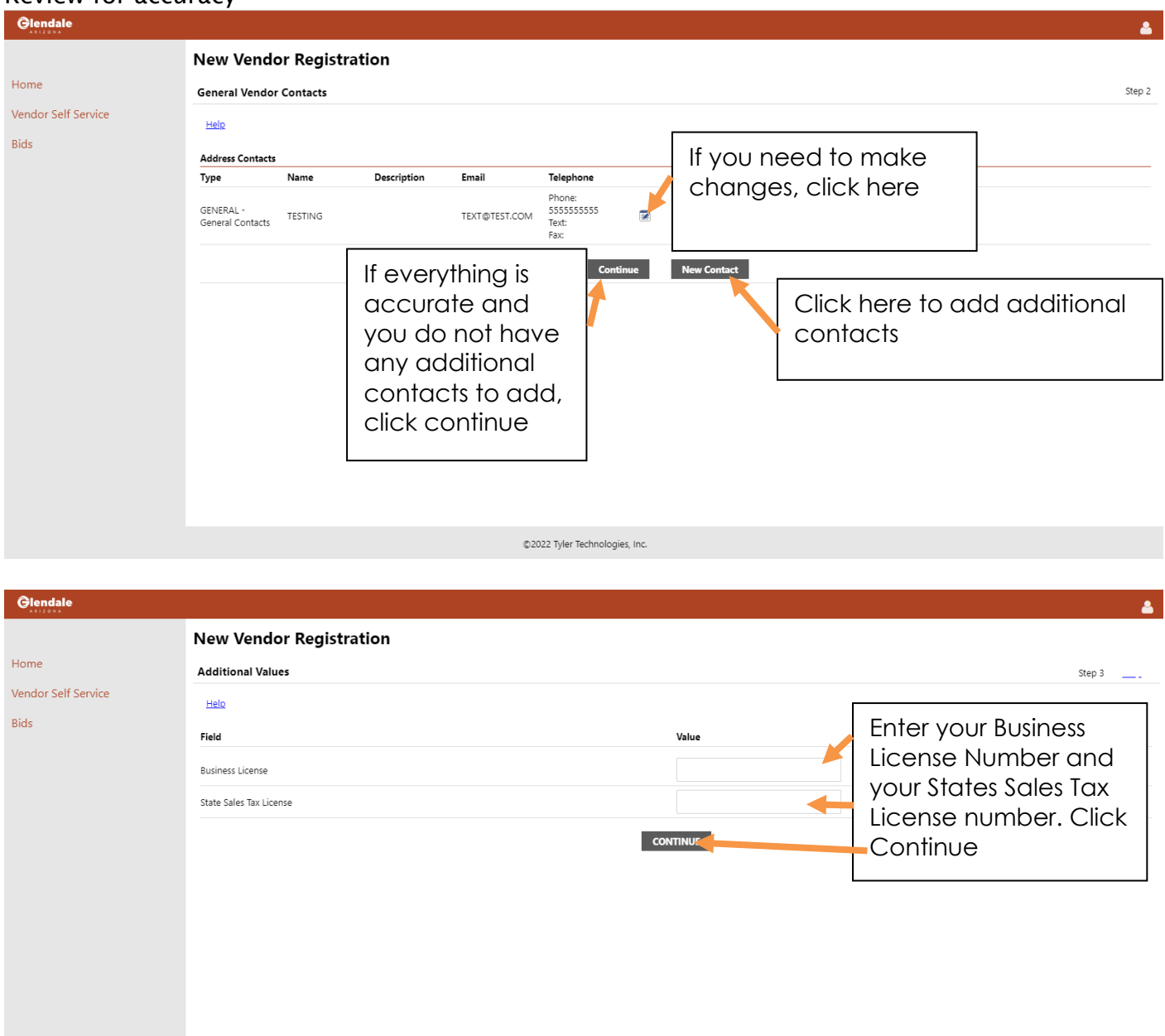

©2022 Tyler Technologies, Inc.

# Here is where you will enter your Commodities.

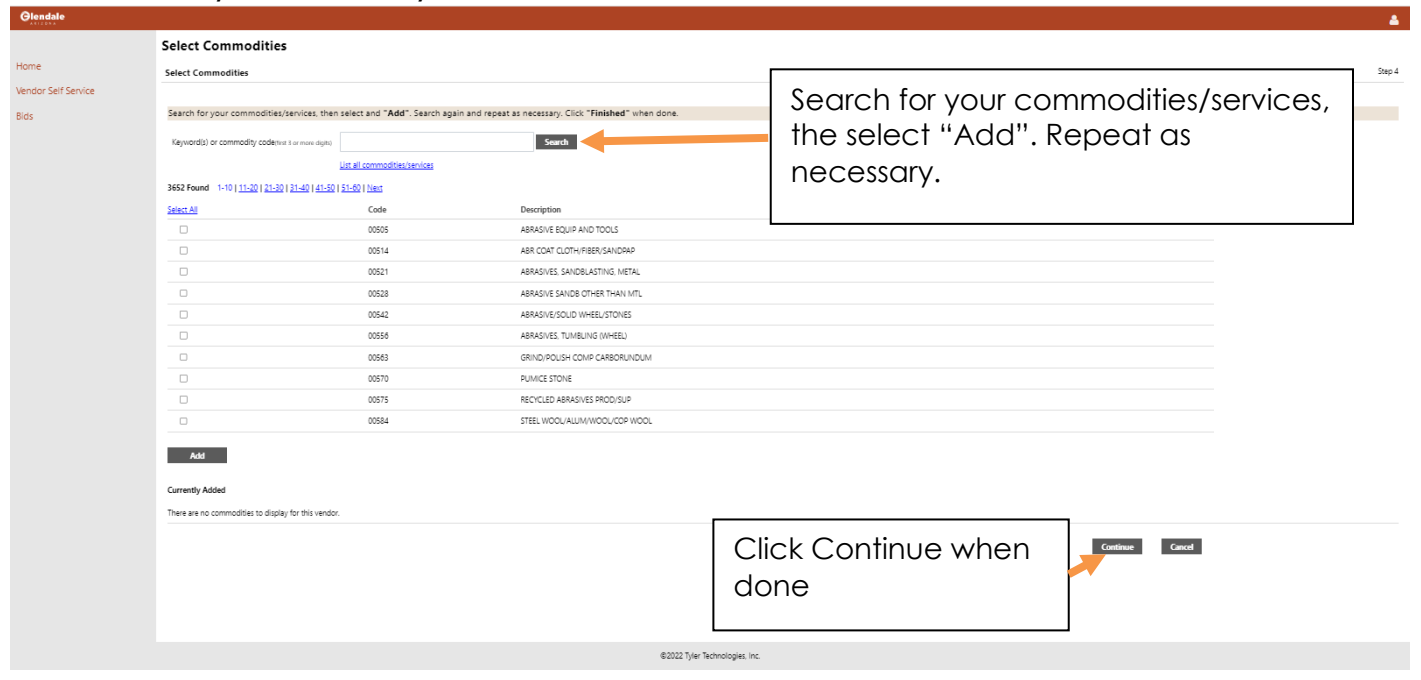

Review Information for Accuracy and make any necessary corrections by clicking on "Change" next to the section that needs to be updated.

×.

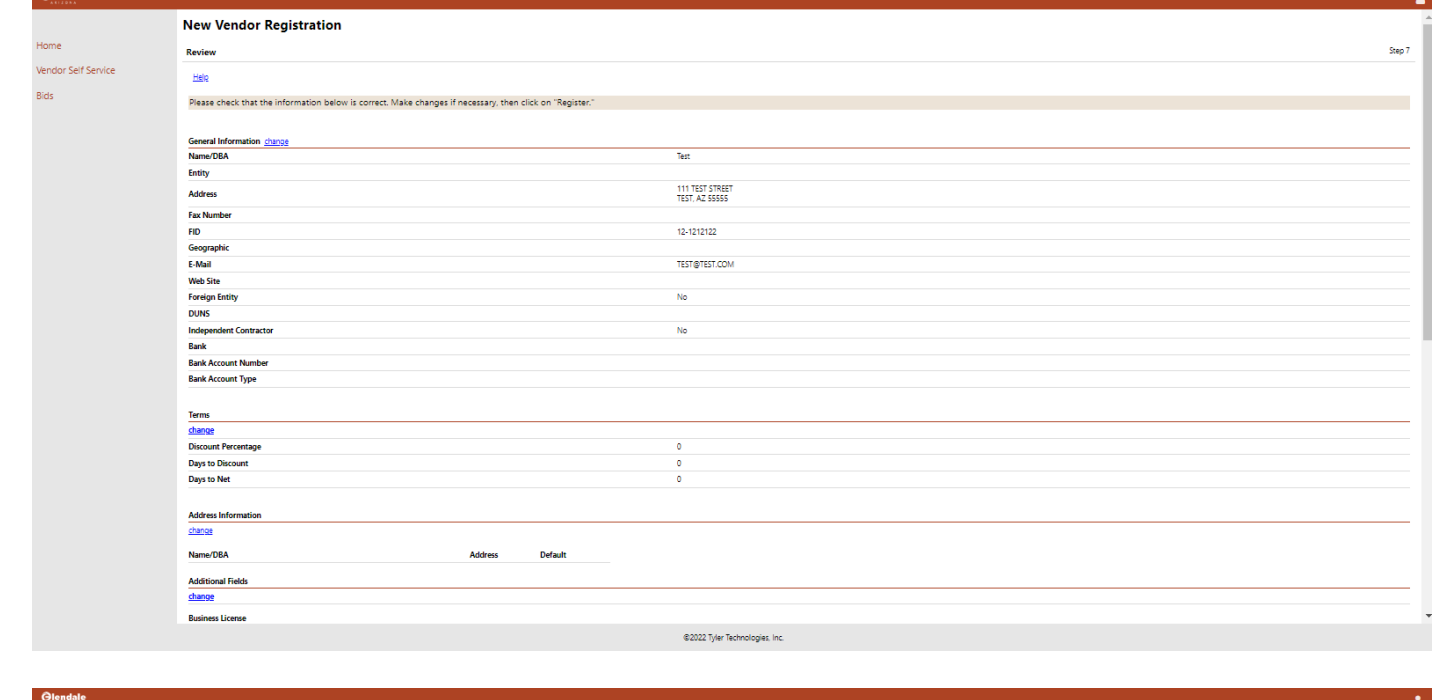

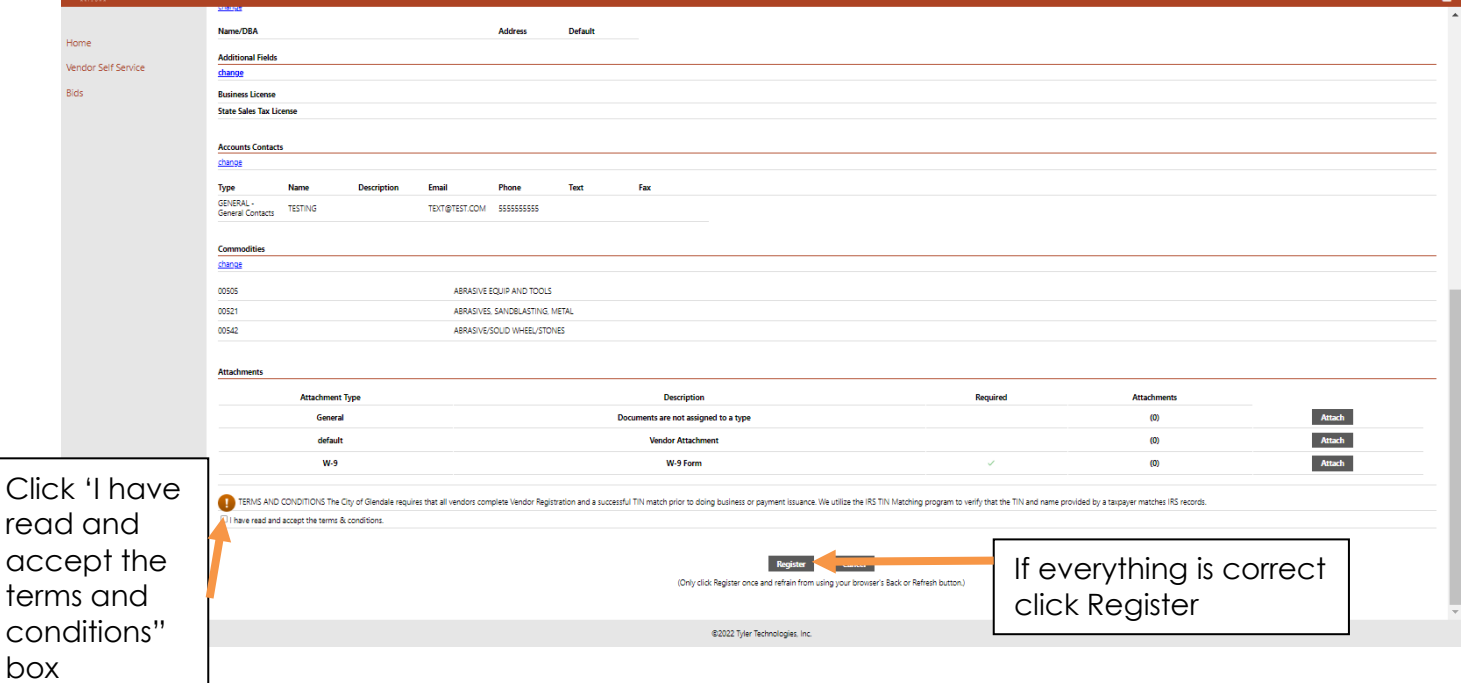

## <span id="page-14-0"></span>II. **Vendor Self-Service -Register as an Existing Vendor**

#### **To Link to Existing Vendor**

Hc<br>Ve

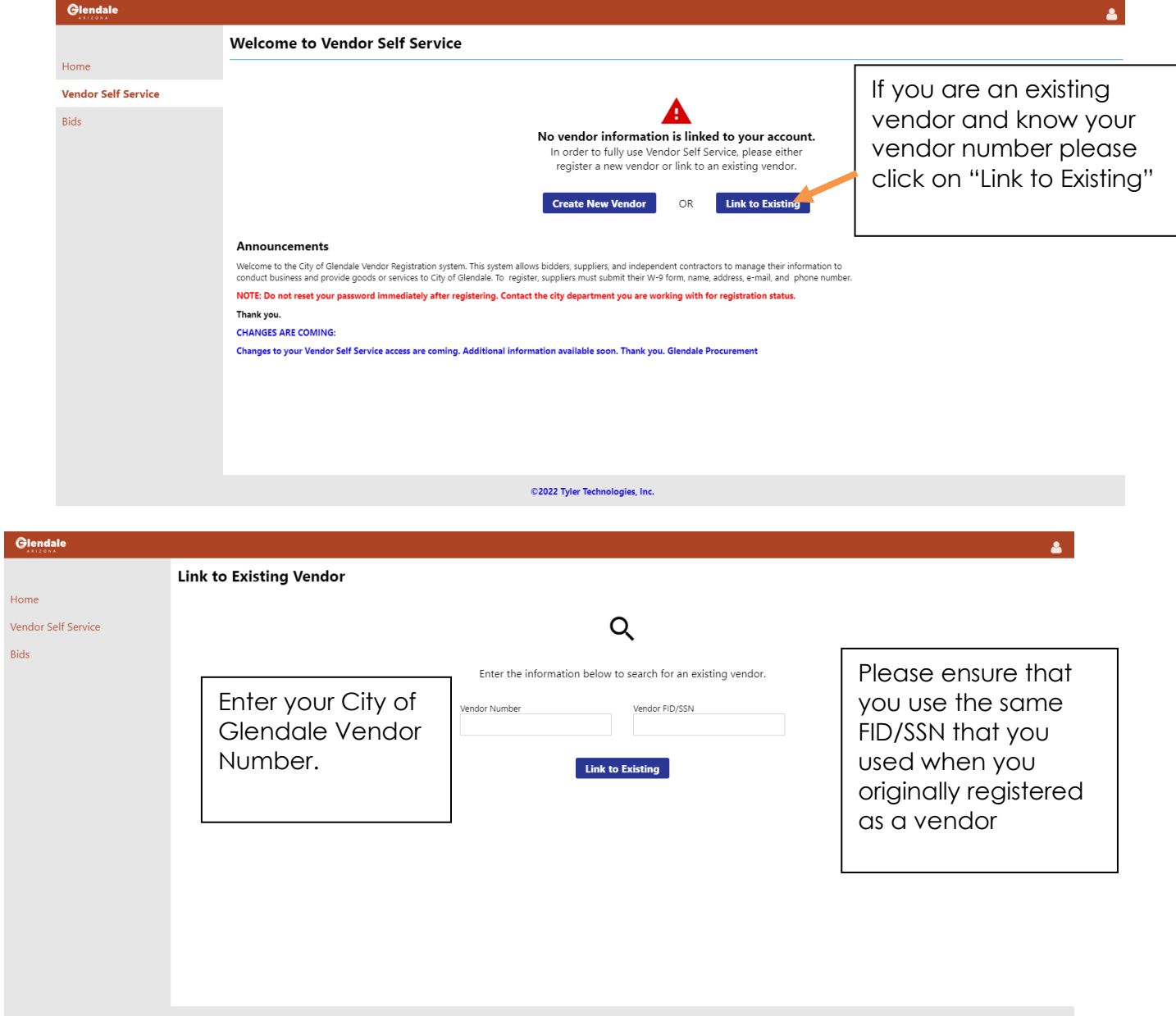

@2022 Tyler Technologies, Inc

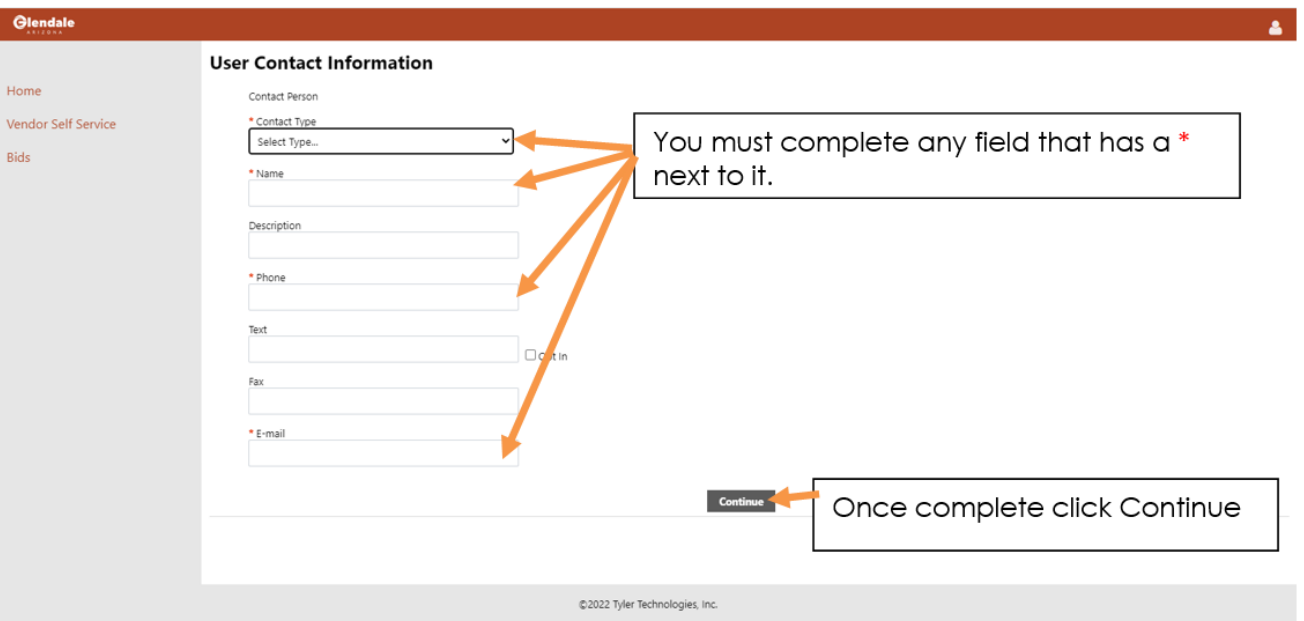

#### END OF DOCUMENT